คู่มือการใช้งานระบบทุนสนับสนุนเสริมสร้างและพัฒนาการวิจัย (ทุน 5,000)

- 1. เข้าไปที่ URL : [https://www.sci.nu.ac.th/std\\_project](https://www.sci.nu.ac.th/std_project)
- 2. คลิกปุ่ม CLICK HERE TO SIGN IN !!

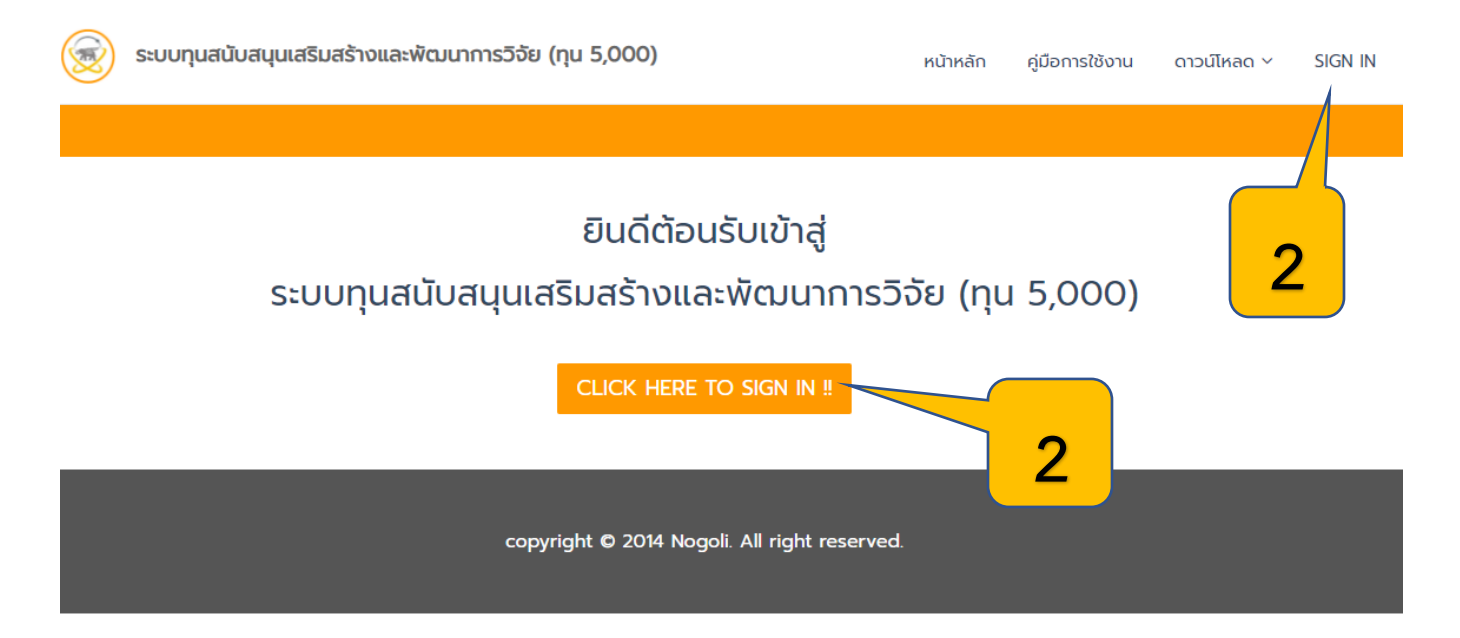

3. กรอก username (รหัสนิสิต) และรหัสผ่าน (ที่ใช้เข้าระบบ REG) แล้วคลิก SIGN IN

# เข้าสู่ระบบ

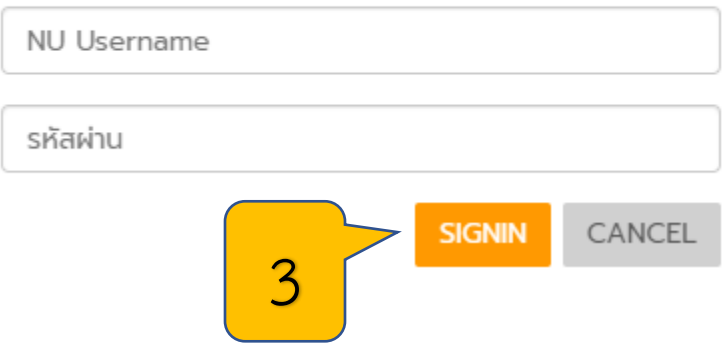

## 4. ระบบจะแสดงหน้าจัดการข้อมูลงานวิจัย เพื่อให้นิสิตอัปโหลดหรือแก้ไขข้อมูลงานวิจัย

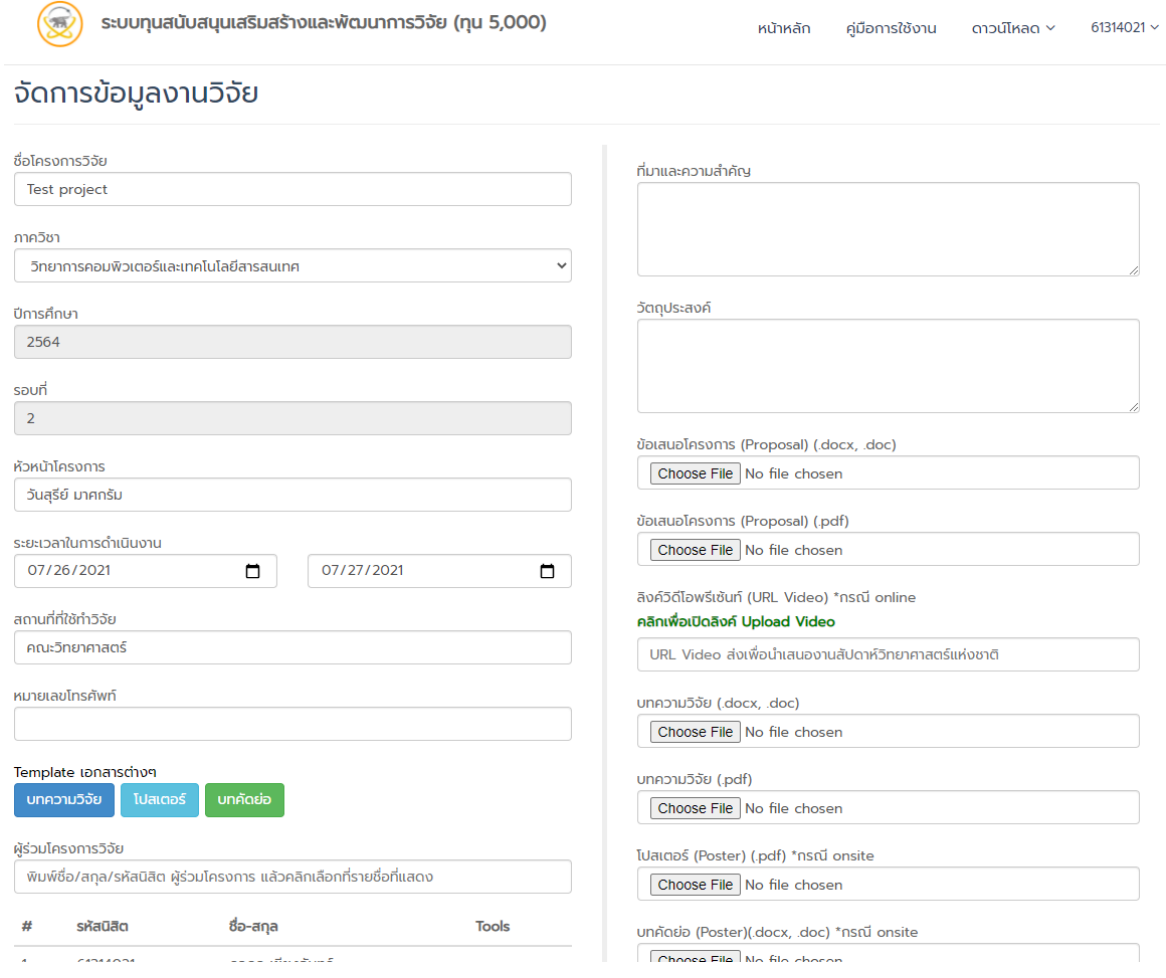

5. คลิกปุ่ม เพื่อดาวน์โหลด Template ของ บทความวิจัย, โปสเตอร์, บทคัดย่อ

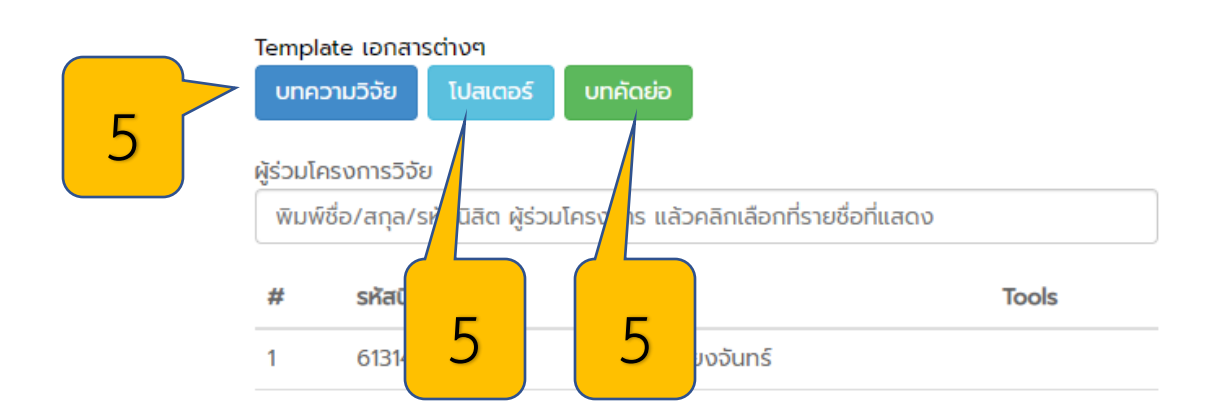

### หมายเหตุ

1. Clip Video ความยาวไม่เกิน 5 นาที (กรณี Online)

2. File Poster ขนาด 80x120 cm .pdf ตาม Template พร้อม File บทคัดย่อ ความยาวไม่เกิน 1 หน้า ตาม Template (กรณี Onsite)

3. File บความวิจัย 4-6 หน้า .pdf .docxส่งภายใน 30 กันยายน ของทุกปี

- 6. คลิก Choose File เพื่ออัปโหลดไฟล์ต่างๆ
	- \*\* หมายเหตุ \*\*
	- 1. Clip Video ความยาวไม่เกิน 5 นาที (กรณี Online)
	- 2. File Poster ขนาด 80x120 cm .pdf ตาม Template พร้อม File บทคัดย่อ ความยาวไม่
	- เกิน 1 หน้า ตาม Template (กรณี Onsite)
	- 3. File บทความวิจัย 4-6 หน้า .pdf .docx ส่งภายในวันที่ 30 กันยายน ของทุกปี

ข้อเสนอโครงการ (Proposal) (.docx, .doc)

Choose File | No file chosen

ข้อเสนอโครงการ (Proposal) (.pdf)

Choose File | No file chosen

ลิงค์วิดีโอพรีเซ้นท์ (URL Video) \*กรณี online

คลิกเพื่อเปิดลิงค์ Upload Video

URL Video ส่งเพื่อนำเสนองานสัปดาห์วิทยาศาสตร์แห่งชาติ

บทความวิจัย (.docx, .doc)

Choose File | No file chosen

บทความวิจัย (.pdf)

Choose File | No file chosen

โปสเตอร์ (Poster) (.pdf) \*กรณี onsite

Choose File | No file chosen

บทคัดย่อ (Poster)(.docx, .doc) \*กรณี onsite

Choose File | No file chosen

6.1) กรณีOnline นิสิตต้องอัปโหลดไฟล์

- ข้อเสนอโครงการ (Proposal) (.docx) -> ไฟล์ word

- ข้อเสนอโครงการ (Proposal) (.pdf) -> ไฟล์ pdf

- ลิงก์วิดีโอนำเสนอ (URL Video) โดยอัปโหลดไว้ใน Google drive :

[https://drive.google.com/drive/folders/1opF3M\\_HXnc1P0MXUUKDuGv806TNm0](https://drive.google.com/drive/folders/1opF3M_HXnc1P0MXUUKDuGv806TNm0MOA?usp=sharing)

[MOA?usp=sharing](https://drive.google.com/drive/folders/1opF3M_HXnc1P0MXUUKDuGv806TNm0MOA?usp=sharing)

- บทความวิจัย (.docx) -> ไฟล์word
- บทความวิจัย (.pdf) -> ไฟล์ pdf

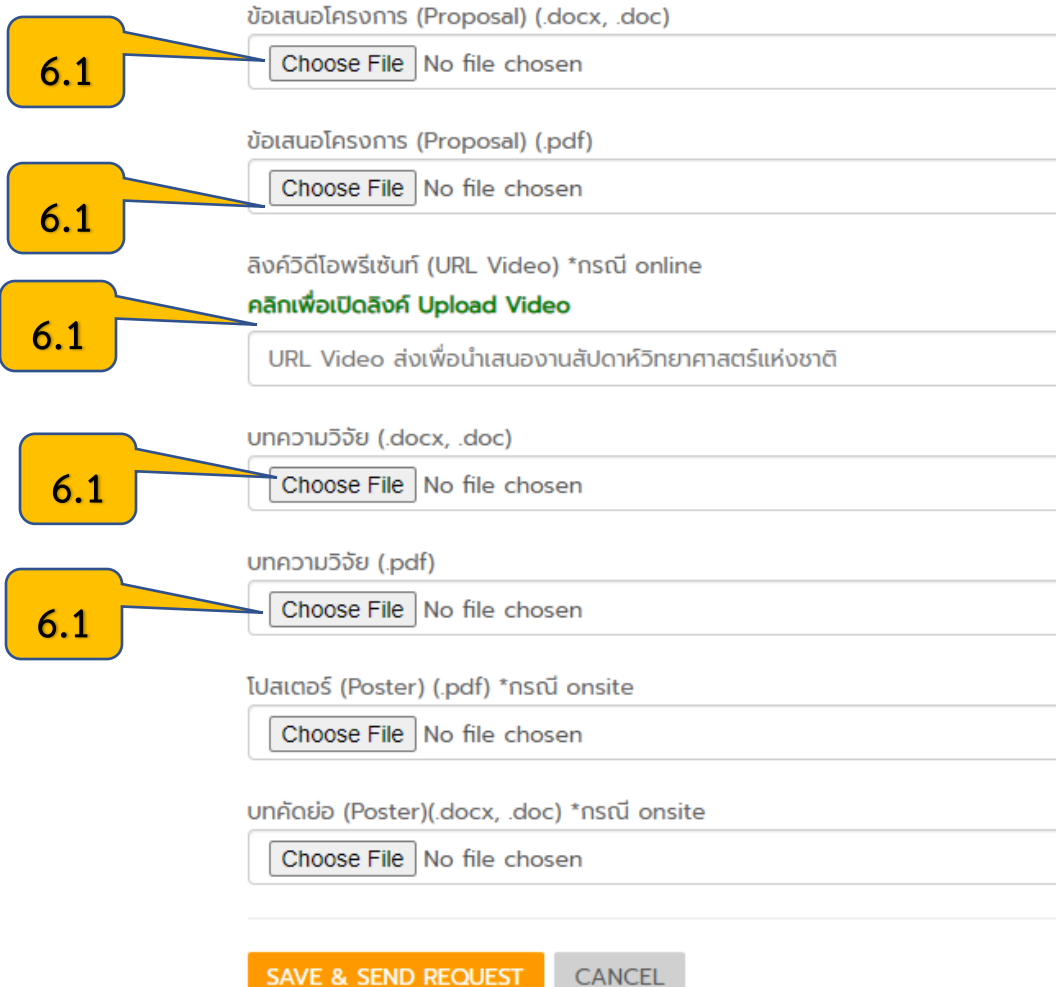

SAVE & SEND REQUEST

## 6.1.1) ขั้นตอนการอัปโหลดไฟล์วิดีโอ

- คลิกเพื่อเปิดลิงก์ Upload Video

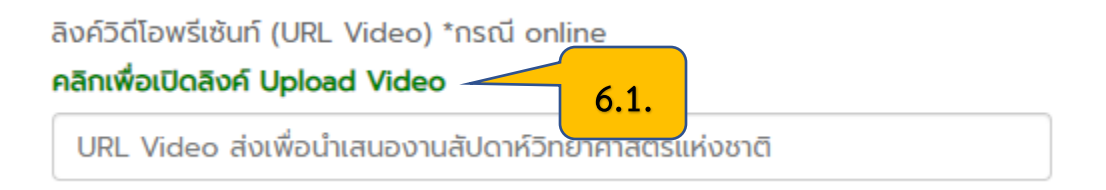

#### 6.1.2) อัปโหลดไฟล์ Video ลง Google Drive ตามลิงก์ที่กดเข้าไป

โดยตั้งคลิกเข้าไปโฟลเดอร์ตามภาควิชาที่สังกัดและตั้งชื่อไฟล์ตามไฟล์ที่ชื่อว่าดังนี้

รหัสนิสิต\_ปีที่ขอทุน เช่น 61234567\_2564

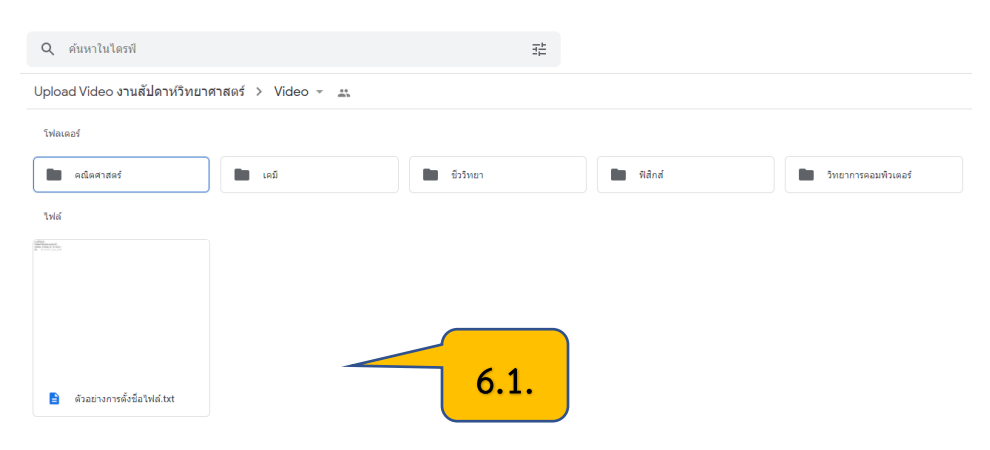

## ตัวอย่างการตั้งชื่อไฟล์ และการอัปโหลดไฟล์ เช่น 61234567\_2564

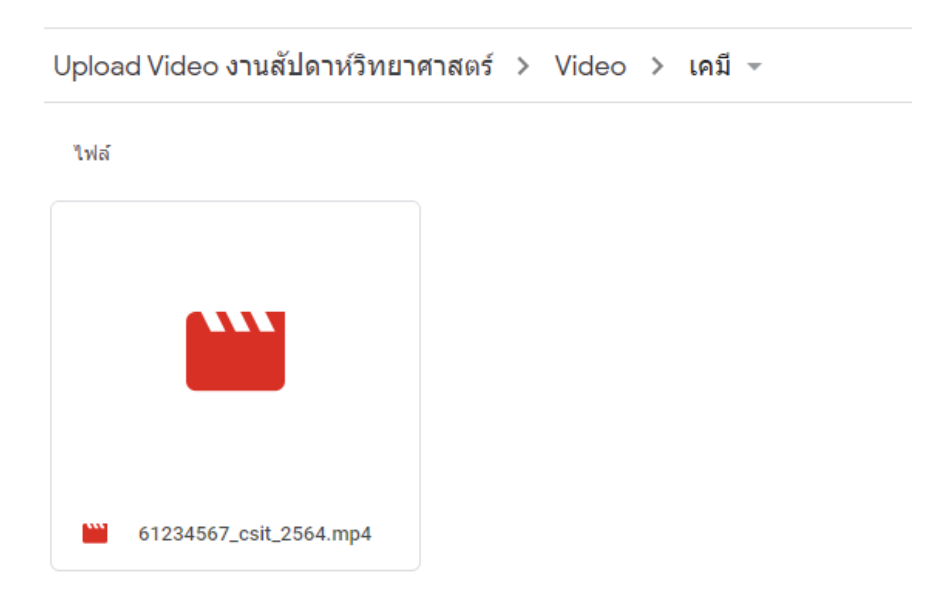

 $6.1.3$ ) วิธีการ copy ลิงก์ Video

- คลิกขวาที่ไฟล์Video ของตนเองที่ได้อัปโหลดลงไปในโฟลเดอร์

- เลือก รับลิงก์ จากนั้นกด คัดลอกลิงก์

นำลิงก์ที่ได้กลับมาที่หน้า จัดการข้อมูลวิจัยเพื่อวางลิงก์ ใส่ลงในช่อง Upload Video

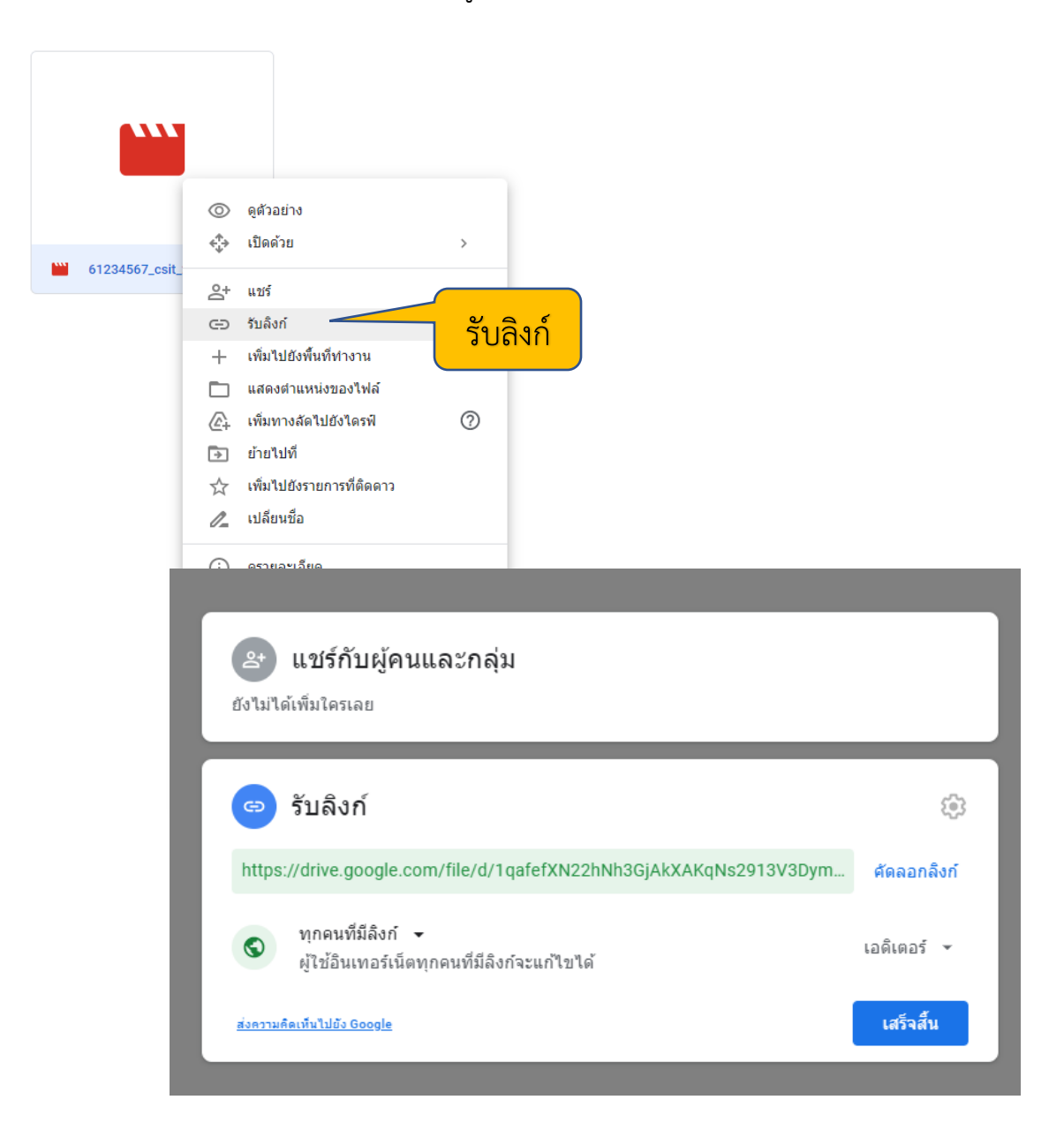

#### 6.2) กรณีOnsite นิสิตต้องอัปโหลดไฟล์

- ข้อเสนอโครงการ (Proposal) (.docx) -> ไฟล์ word
- ข้อเสนอโครงการ (Proposal) (.pdf) -> ไฟล์ pdf
- ไฟล์ Poster ขนาด 80 x 120 cm. (.pdf) -> ไฟล์ pdf
- $-$  บทคัดย่อ ความยาวไม่เกิน 1 หน้า (.docx) -> ไฟล์ word
- $-$  บทความวิจัย (.docx) -> ไฟล์ word
- บทความวิจัย (.pdf) -> ไฟล์ pdf

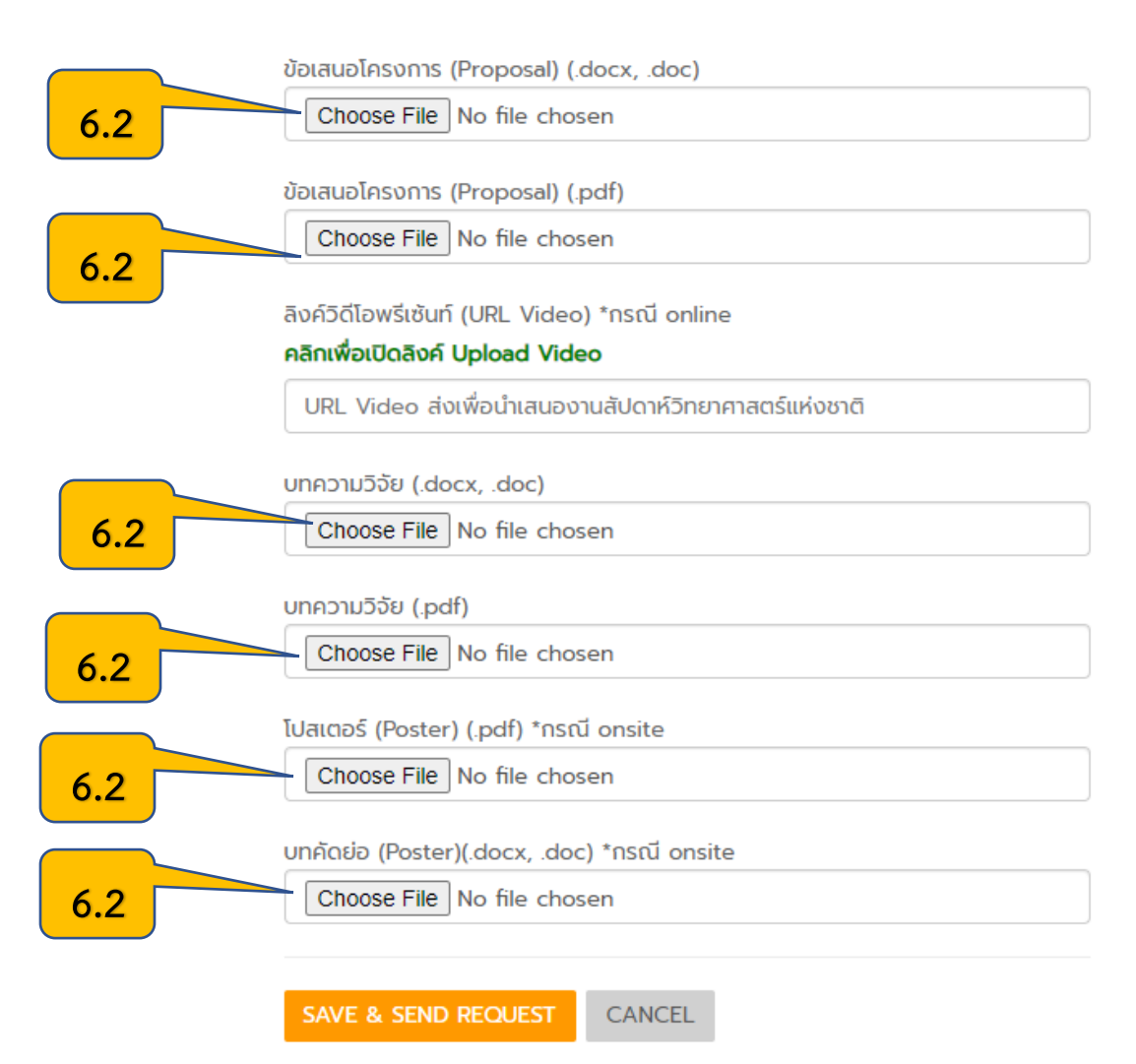

7. เมื่ออัปโหลดไฟล์ต่างๆเรียบร้อยแล้ว ให้กดปุ่ม SAVE & SEND REQEUST ลิงค์วิดีโอพรีเซ้นท์ (URL Video) \*กรณี online คลิกเพื่อเปิดลิงค์ Upload Video

URL Video ส่งเพื่อนำเสนองานสัปดาห์วิทยาศาสตร์แห่งชาติ

บทความวิจัย (.docx, .doc)

Choose File No file chosen

บทความวิจัย (.pdf)

Choose File No file chosen

โปสเตอร์ (Poster) (.pdf) \*กรณี onsite

Choose File | No file chosen

บทคัดย่อ (Poster)(.docx, .doc) \*กรณี onsite

Choose File No file chosen

**7**

SAVE & SEND REQUEST

CANCEL